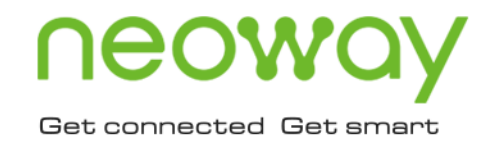

# **N58**

## Firmware Upgrade Guide (Windows)

Issue 1.0 Date 2019-12-20

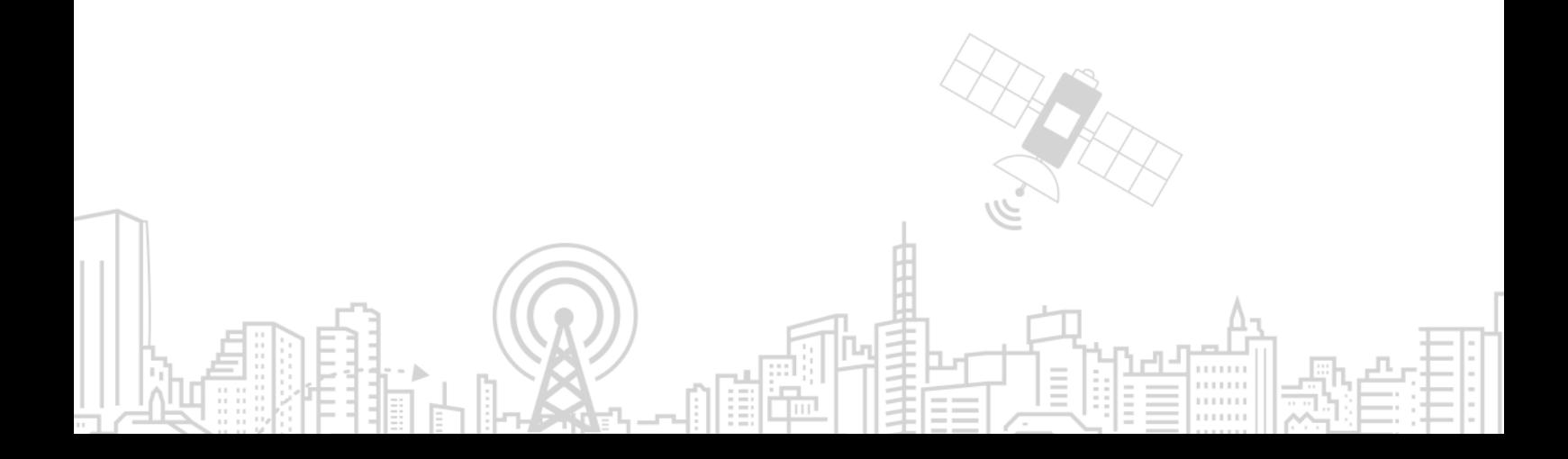

#### **Copyright © Neoway Technology Co., Ltd 2019. All rights reserved.**

No part of this document may be reproduced or transmitted in any form or by any means without prior written consent of Neoway Technology Co., Ltd.

## neoway is the trademark of Neoway Technology Co., Ltd.

All other trademarks and trade names mentioned in this document are the property of their respective holders.

#### **Notice**

This document provides a guide for users to use N58 modules.

This document is intended for system engineers (SEs), development engineers, and test engineers.

THIS GUIDE PROVIDES INSTRUCTIONS FOR CUSTOMERS TO DESIGN THEIR APPLICATIONS. PLEASE FOLLOW THE RULES AND PARAMETERS IN THIS GUIDE TO DESIGN AND COMMISSION. NEOWAY WILL NOT TAKE ANY RESPONSIBILITY OF BODILY HURT OR ASSET LOSS CAUSED BY IMPROPER OPERATIONS.

THE INFORMATION IN THIS DOCUMENT IS SUBJECT TO CHANGE WITHOUT NOTICE DUE TO PRODUCT VERSION UPDATE OR OTHER REASONS.

EVERY EFFORT HAS BEEN MADE IN PREPARATION OF THIS DOCUMENT TO ENSURE ACCURACY OF THE CONTENTS, BUT ALL STATEMENTS, INFORMATION, AND RECOMMENDATIONS IN THIS DOCUMENT DO NOT CONSTITUTE A WARRANTY OF ANY KIND, EXPRESS OR IMPLIED.

Neoway provides customers complete technical support. If you have any question, please contact your account manager or email to the following email addresses:

Sales@neoway.com

Support@neoway.com

**Website: [http://www.neoway.com](http://www.neoway.com/)**

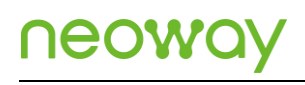

### **Contents**

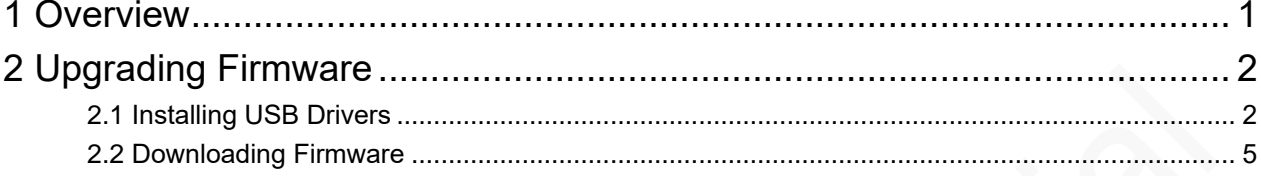

### About This Document

#### Scope

This document is applicable to Neoway N58 modules.

### Audience

This document is intended for system engineers (SEs), development engineers, and test engineers.

### Change History

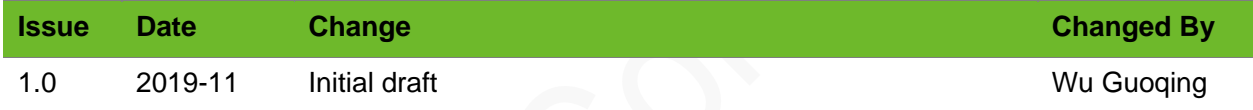

#### **Conventions**

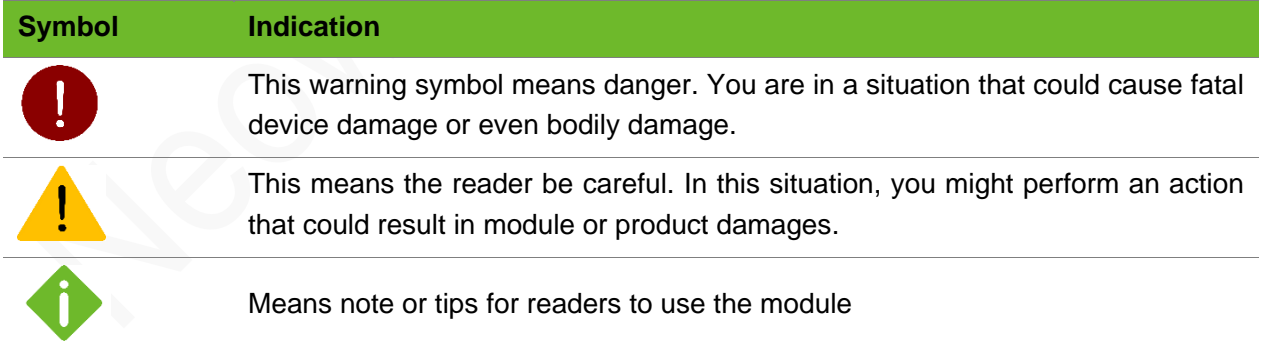

## <span id="page-4-0"></span>1 Overview

N58 is an industrial LTC Cat1 module that is developed on Spectrum chipset. During the development, you can upgrade its firmware through the USB port.

This document describes how to upgrade the firmware of N58 on Windows OS.

Before the upgrade process, you need the following materials and tools:

- N58 module or N58 EVB
- ⚫ UpgradeDownload
- ⚫ USB cable
- ⚫ Computer running Windows 7/8/10
- ⚫ USB drivers
- ⚫ Firmware package

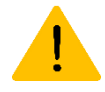

There might be different versions of firmware for N58. Before upgrading your module, please contact Neoway FAE to obtain the correct one.

If an incorrect version of firmware is flashed, the upgrade might fail or the module might be damaged.

## <span id="page-5-0"></span>2 Upgrading Firmware

This chapter describes how to install the USB drivers and download the firmware.

### <span id="page-5-1"></span>2.1 Installing USB Drivers

Follow the steps below to install the USB drivers of N58.

**Step 1:** Connect the module to your computer through a USB cable and start the module.

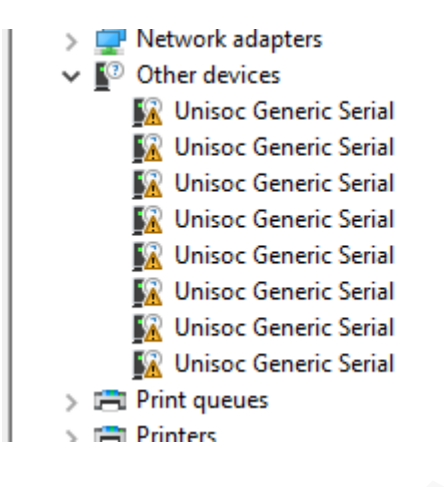

**Step 2:** Decompress the N58 tool package and double-click the dpinst execution file.

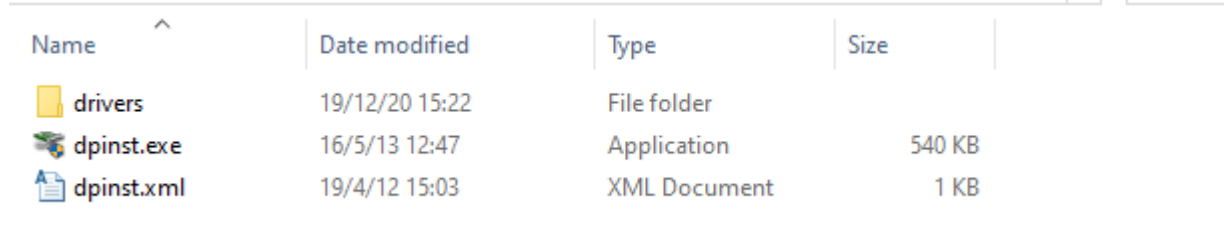

**Step 3:** In the installation wizard, click **Next**.

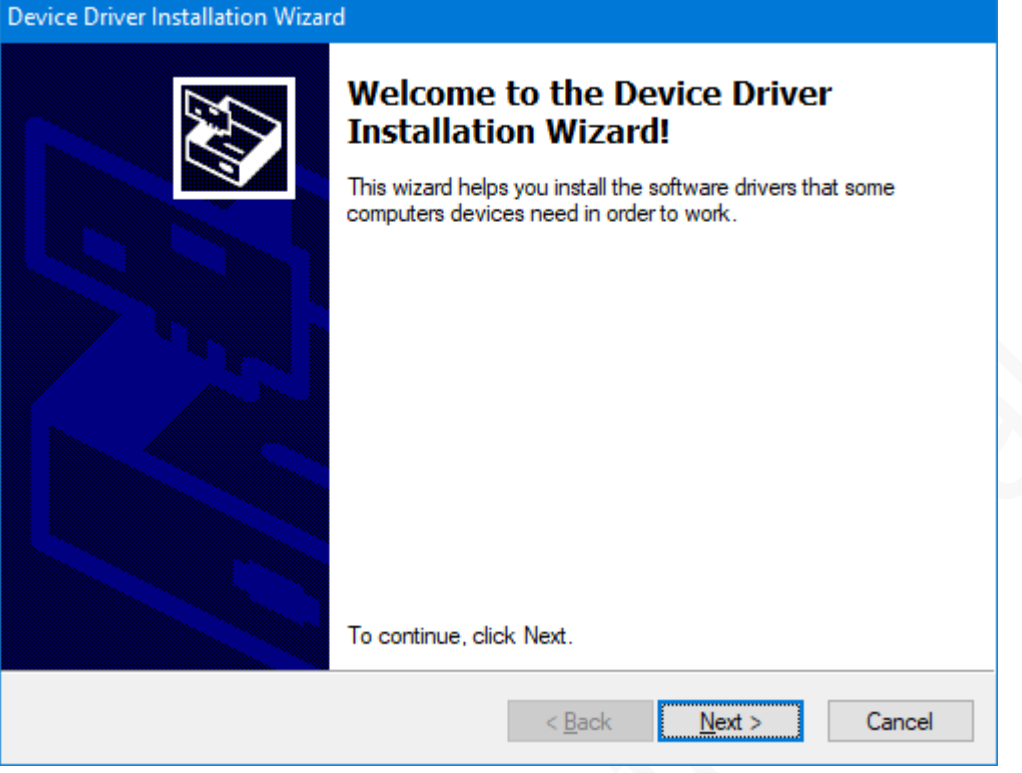

**Step 4:** (Optional) If the computer displays the following **Windows Security**, click **Install this driver software anyway**.

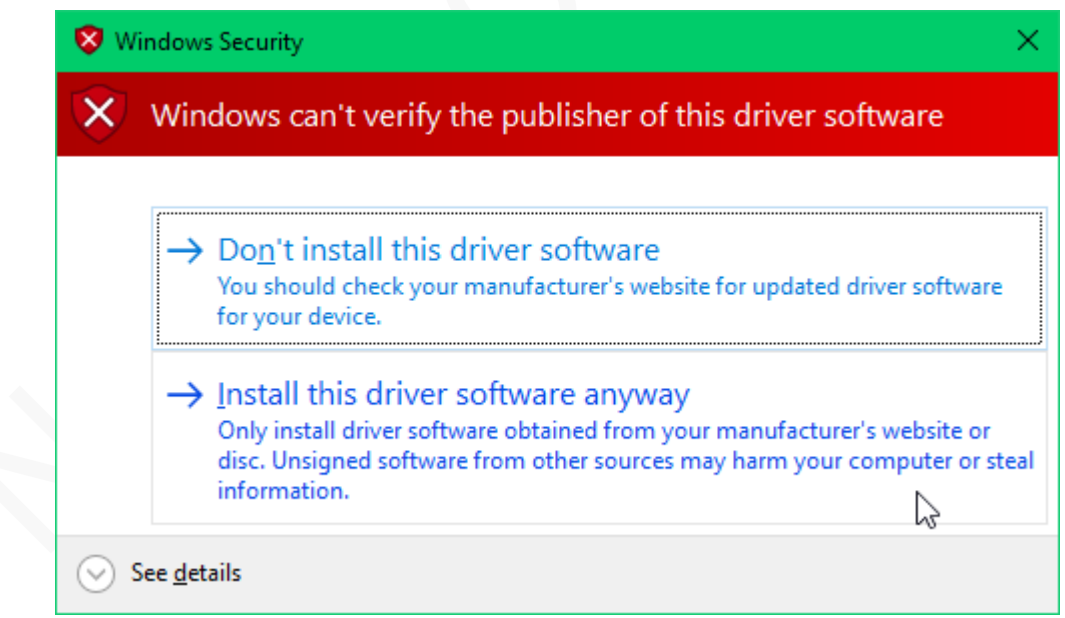

Wait several minutes, and the USB drivers will be installed automatically.

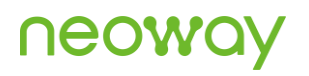

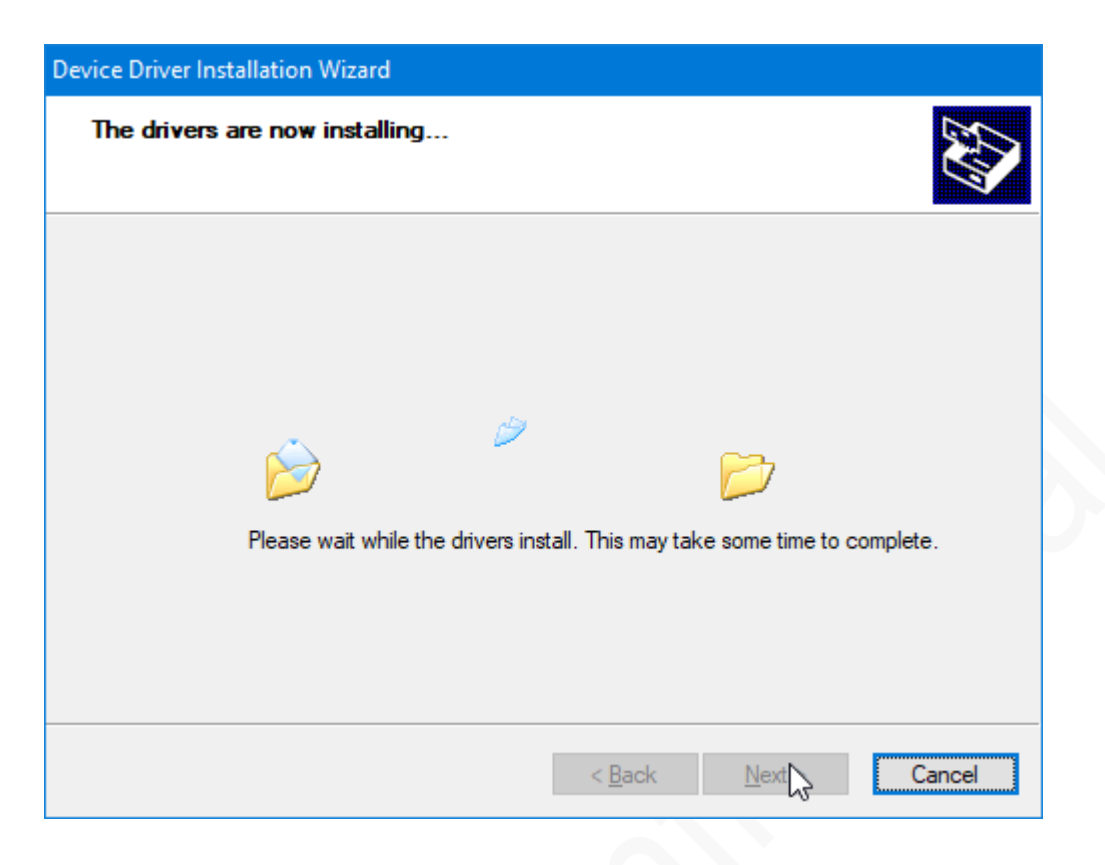

#### The installation is completed.

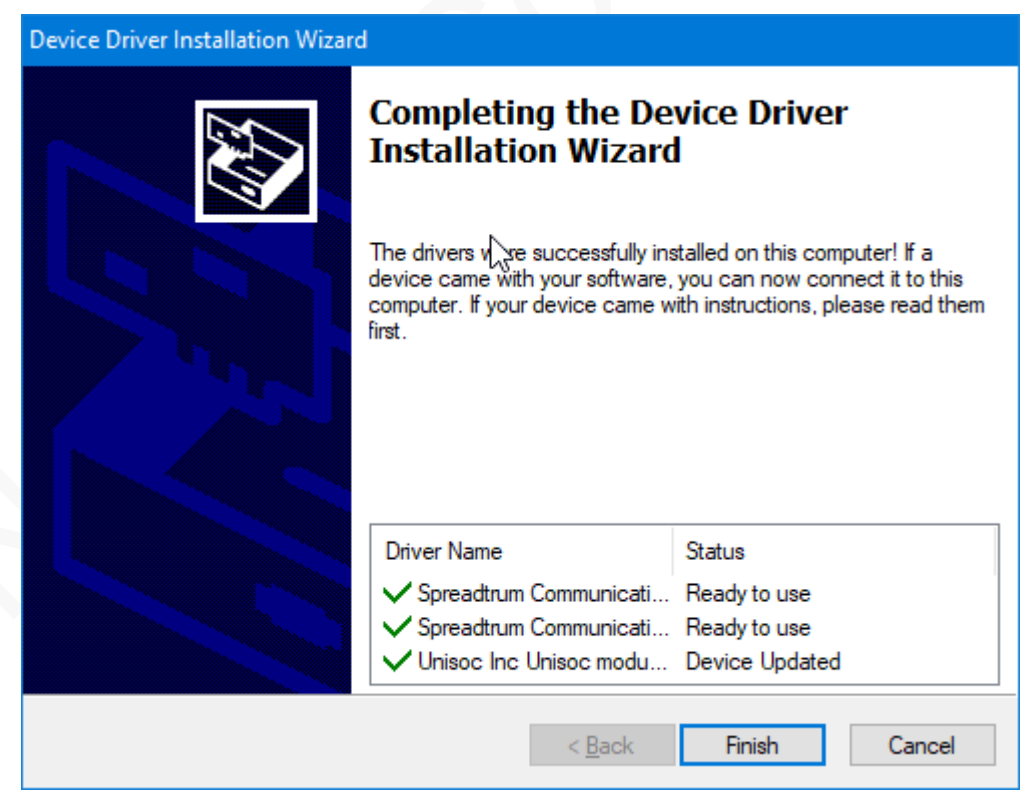

**Step 5:** Right-click **This PC** and choose **Properties** from the shortcut menu. Then click Device Manager.

The module is displayed as shown in the following figure before the drivers are installed.

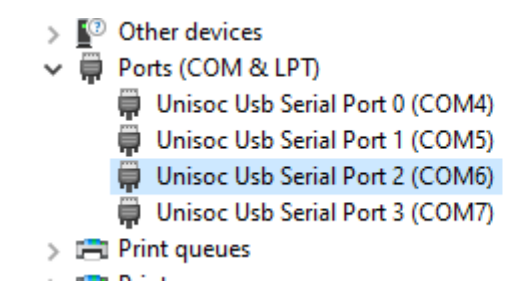

### <span id="page-8-0"></span>2.2 Downloading Firmware

This section describes the download process of N58 firmware.

**Step 1:** Connect the module to the computer via USB and set the module to download mode through the following methods.

- **Hardware** 
	- − Module

Short connect the USB\_BOOT pin to the VDDIO\_1P8 pin and pull the PWRKEY pin down to enter the download mode. Disconnect the USB\_BOOT from VDDIO\_1P8 after the download port is displayed.

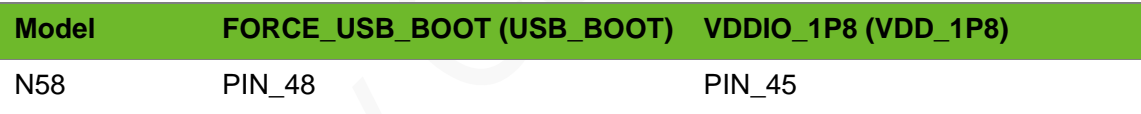

− EVB

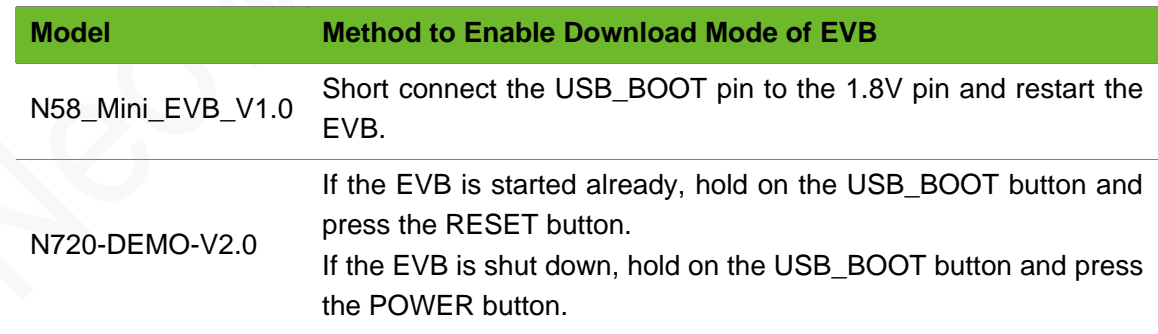

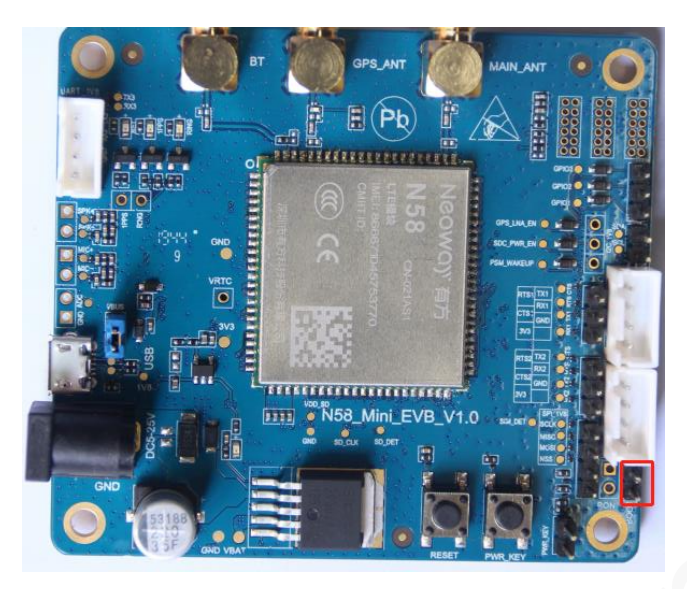

⚫ AT Command

If the module is started and identified by the computer, send **AT^FORCEDNLD** to it through the serial port tool.

 $[17:11:38.656]$ 发 $\rightarrow$   $\Diamond$ AT^FORCEDNLD Ò  $\boxed{17:11:38.669}$   $\downarrow$   $\leftarrow$   $\bullet$  AT  $\degree$  FORCEDNLD 0K

**Step 2:** In Device Manager, check if SPRD U2S Diag is displayed.

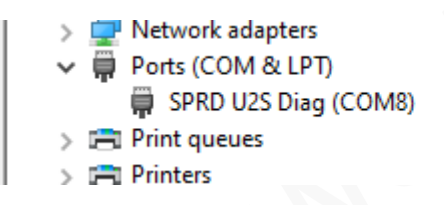

**Step 3:** Decompress the UpgradeDownload package and start the UpgradeDownload tool.

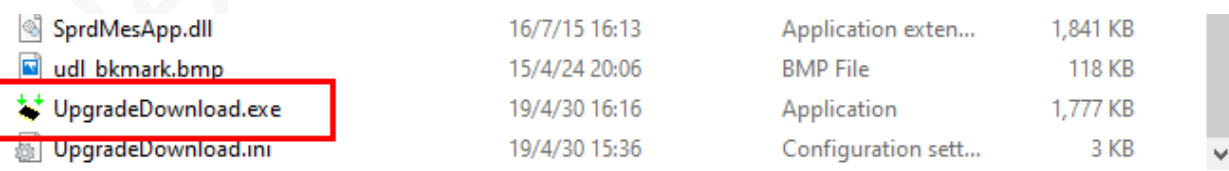

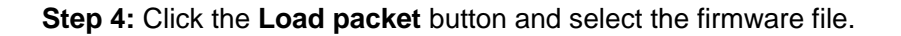

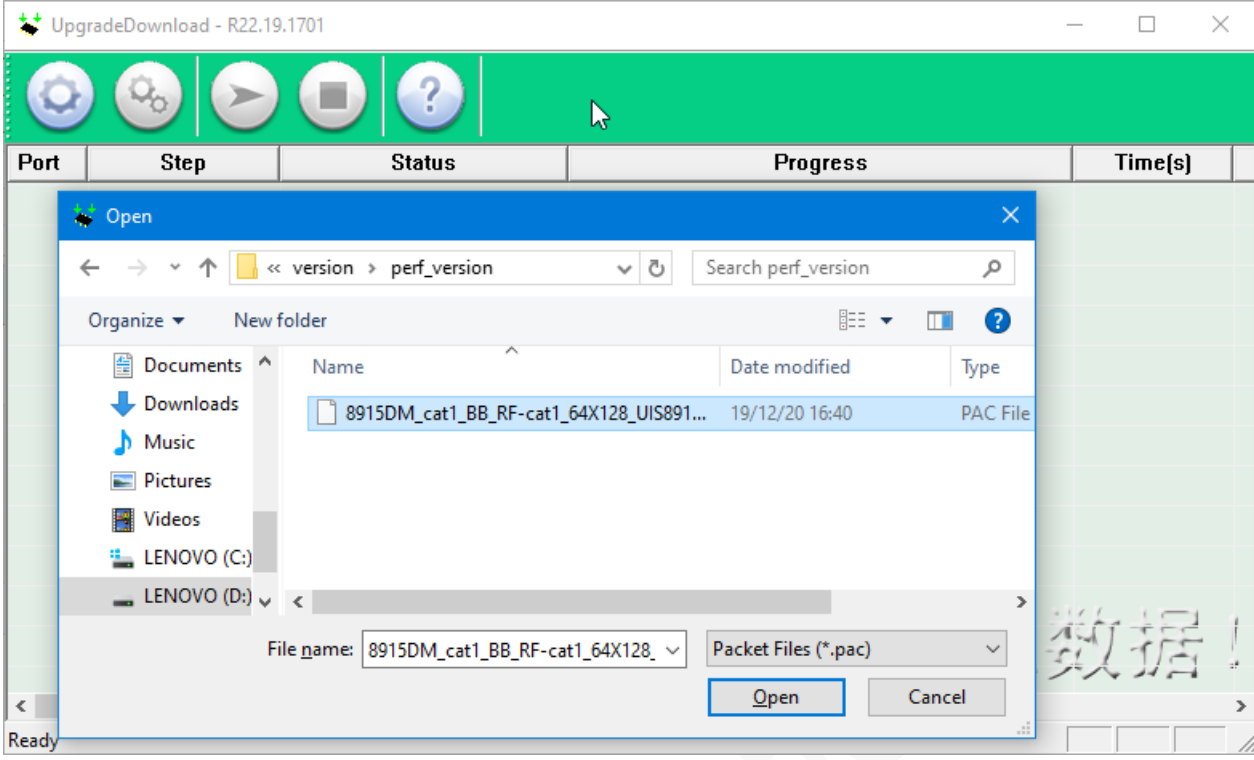

**Step 5:** Click the **Setting** button and set the COM port and baudrate in the **Download settings** dialog box.

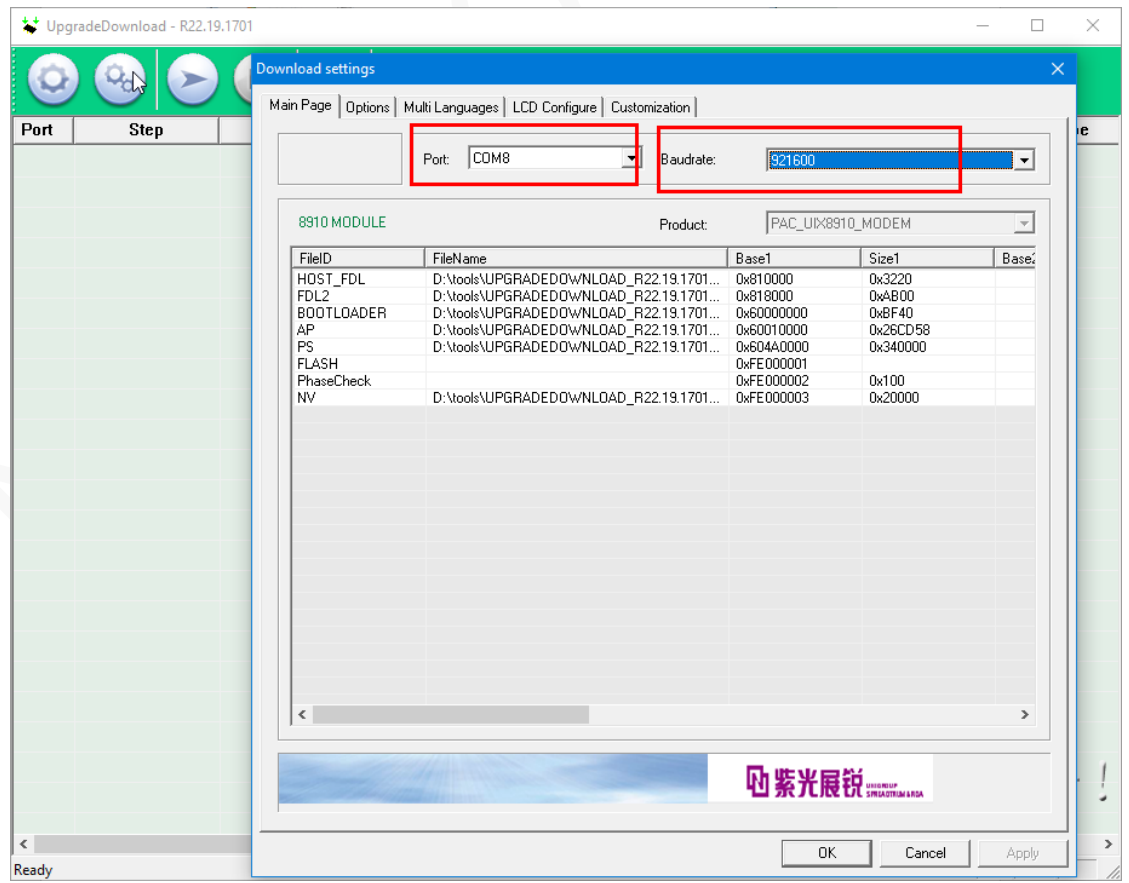

#### **Step 6:** Click the **Start Loading** button.

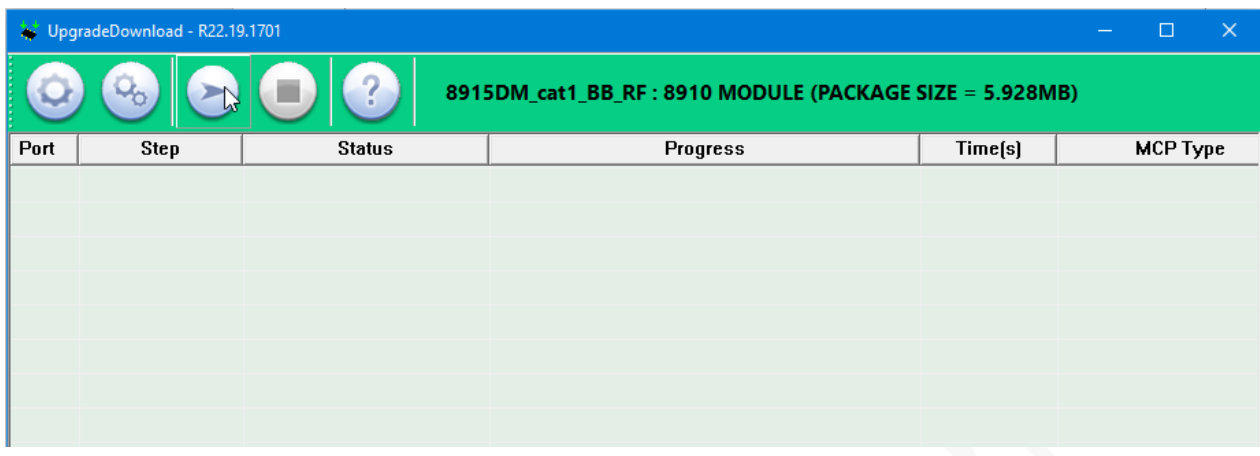

The firmware is downloaded.

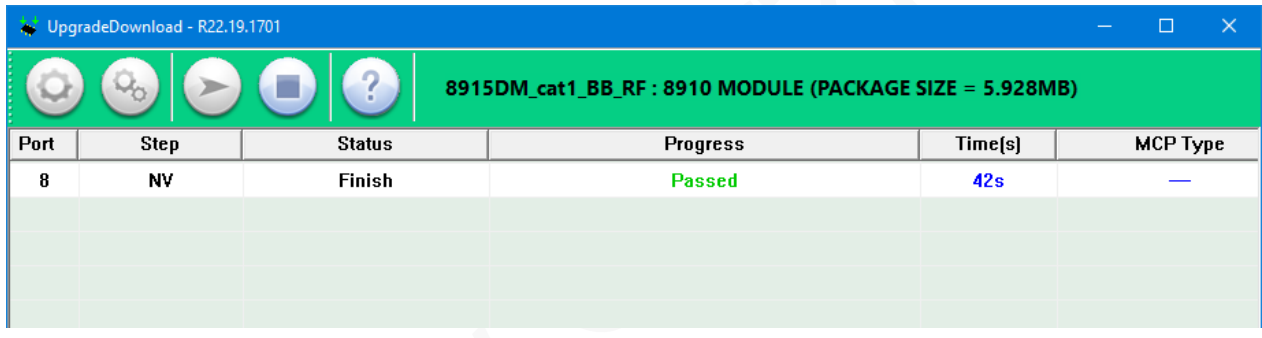

**Step 7:** Restart the module to exit from the download mode.

**Step 8:** On the serial port tool, send **AT+CGMR** to query the firmware version.

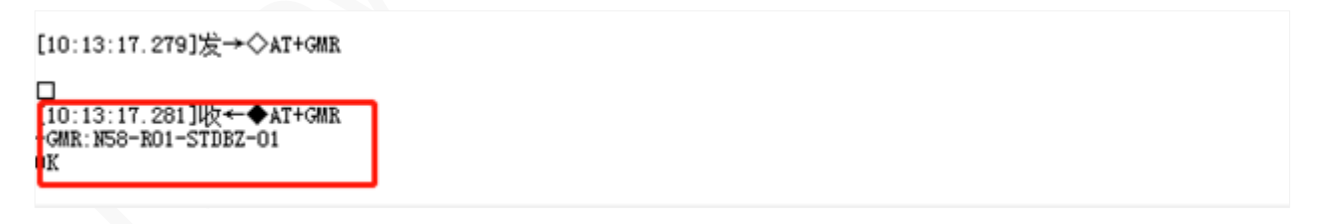